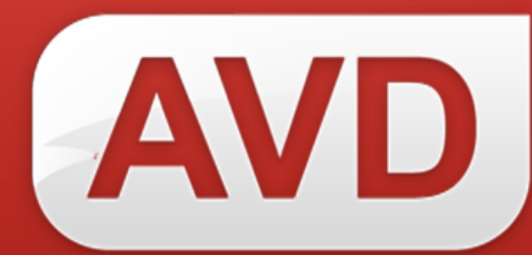

# **СК-ЕСИА**

# **ОПИСАНИЕ ФУНКЦИОНАЛЬНЫХ ХАРАКТЕРИСТИК ПРОГРАММНОГО ОБЕСПЕЧЕНИЯ**

**РУКОВОДСТВО ПОЛЬЗОВАТЕЛЯ**

ООО «ЭйВиДи-систем» 2022 г.

## **ОГЛАВЛЕНИЕ**

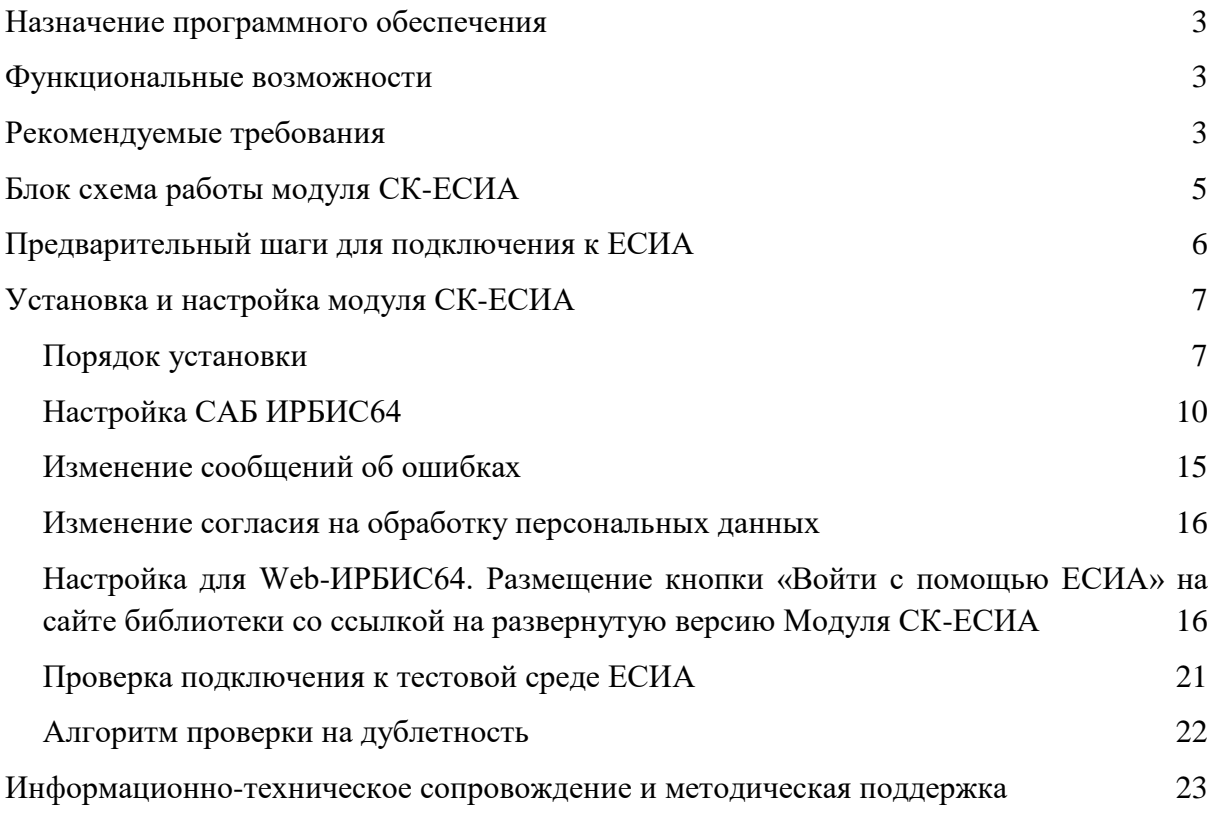

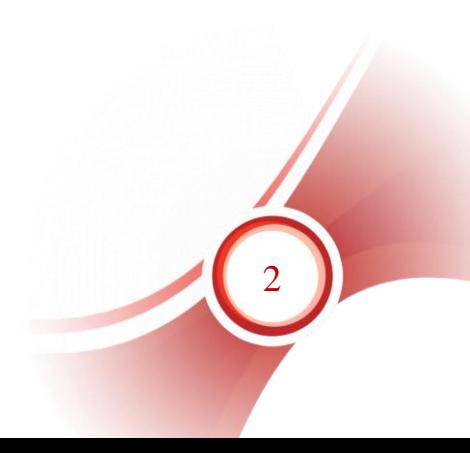

# <span id="page-2-0"></span>**Назначение программного обеспечения**

Назначение программного обеспечения: автоматизация процессов аутентификации читателя.

Область применения: автоматизация библиотечных процессов.

Модуль СК-ЕСИА - web-приложение, развернутое на серверах заказчика в одной локальной сети с САБ ИРБИС64 и на одном сервере с одним из установленных web-модулей (СК-Электронная библиотека, Web-ИРБИС64 PHP, Web-ИРБИС64+, J-ИРБИС 2.0).

СК-ЕСИА предоставляет возможность аутентификации читателей, регистрации новых читателей по данным учетной записи пользователя портала ГОСУСЛУГИ посредством ЕСИА<sup>1</sup> с передачей данных в базу данных RDR.

Модуль состоит из двух частей:

1) Web-приложение с установленным Модулем СК-ЕСИА.

2) Настройка для сайта библиотеки с кнопкой «Войти с помощью ЕСИА».

# <span id="page-2-1"></span>**Функциональные возможности**

- Аутентификация читателя.
- Регистрация нового читателя по данным учетной записи пользователя портала ГОСУСЛУГ с передачей данных в базу данных RDR.
- Актуализация данных читателя.

# <span id="page-2-2"></span>**Рекомендуемые требования**

Обязательные:

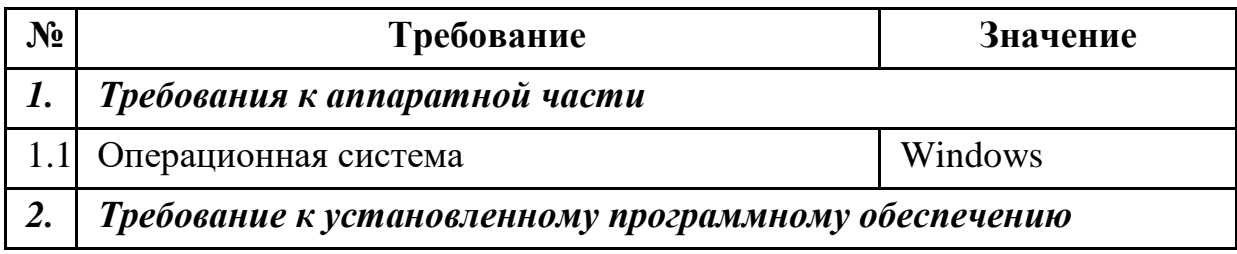

<sup>1</sup> Единая система идентификации и аутентификации (ЕСИА) — информационная система в Российской Федерации, обеспечивающая санкционированный доступ участников информационного взаимодействия (граждан-заявителей и должностных лиц органов исполнительной власти) к информации, содержащейся в государственных информационных системах и иных информационных системах.

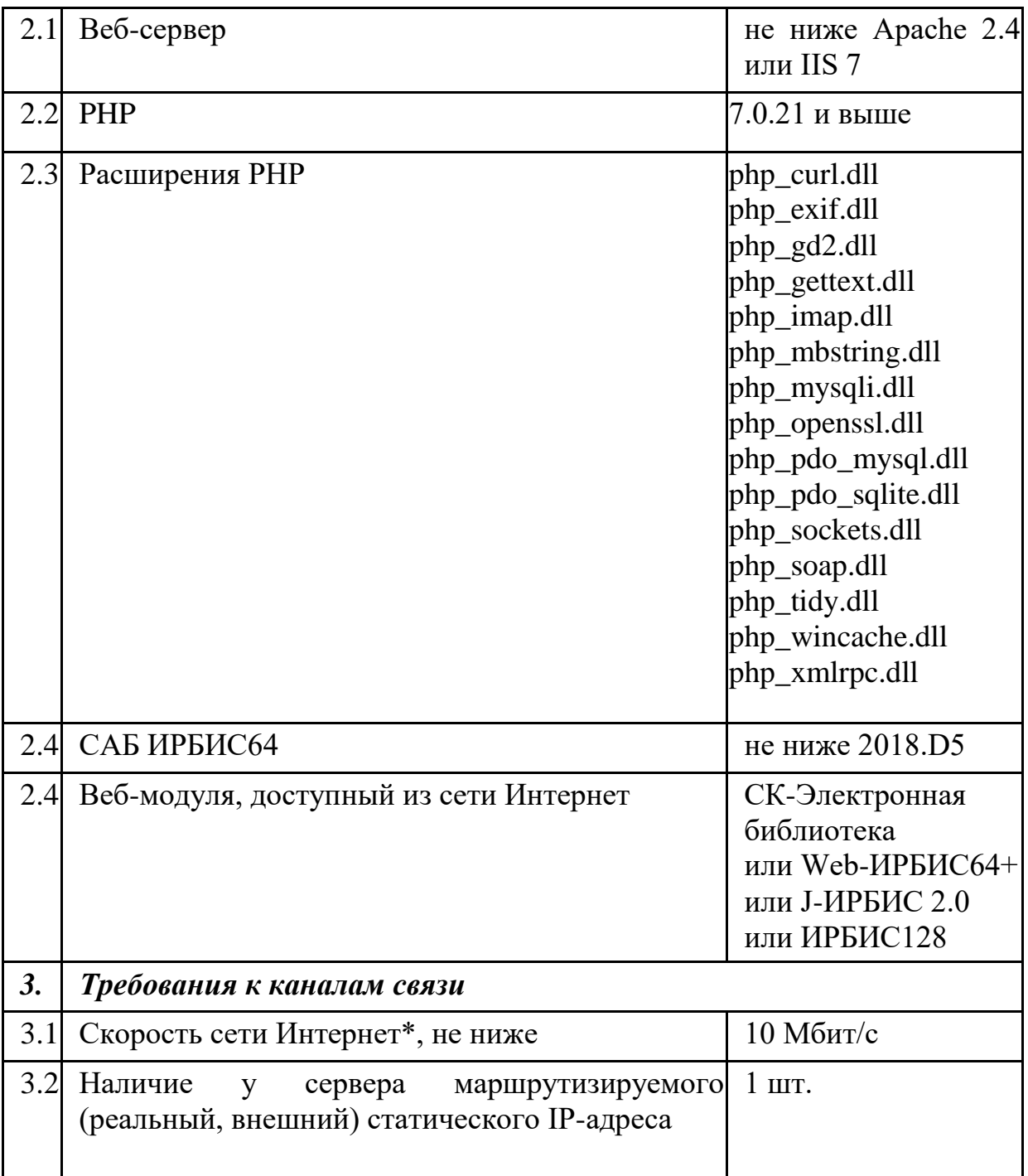

Дополнительно:

1. Идентификатор читательского билета не должен содержать символы, должен содержать только цифры.

2. Редактировать файлы настроек рекомендуется только редакторами.

3. Наличие доступа для записи к папке «tmp» для пользователей Windows: IIS\_IUSR и IUSR

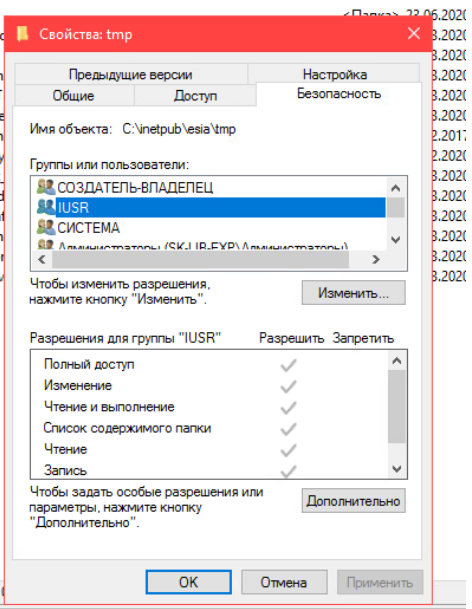

# **Блок схема работы модуля СК-ЕСИА**

<span id="page-4-0"></span>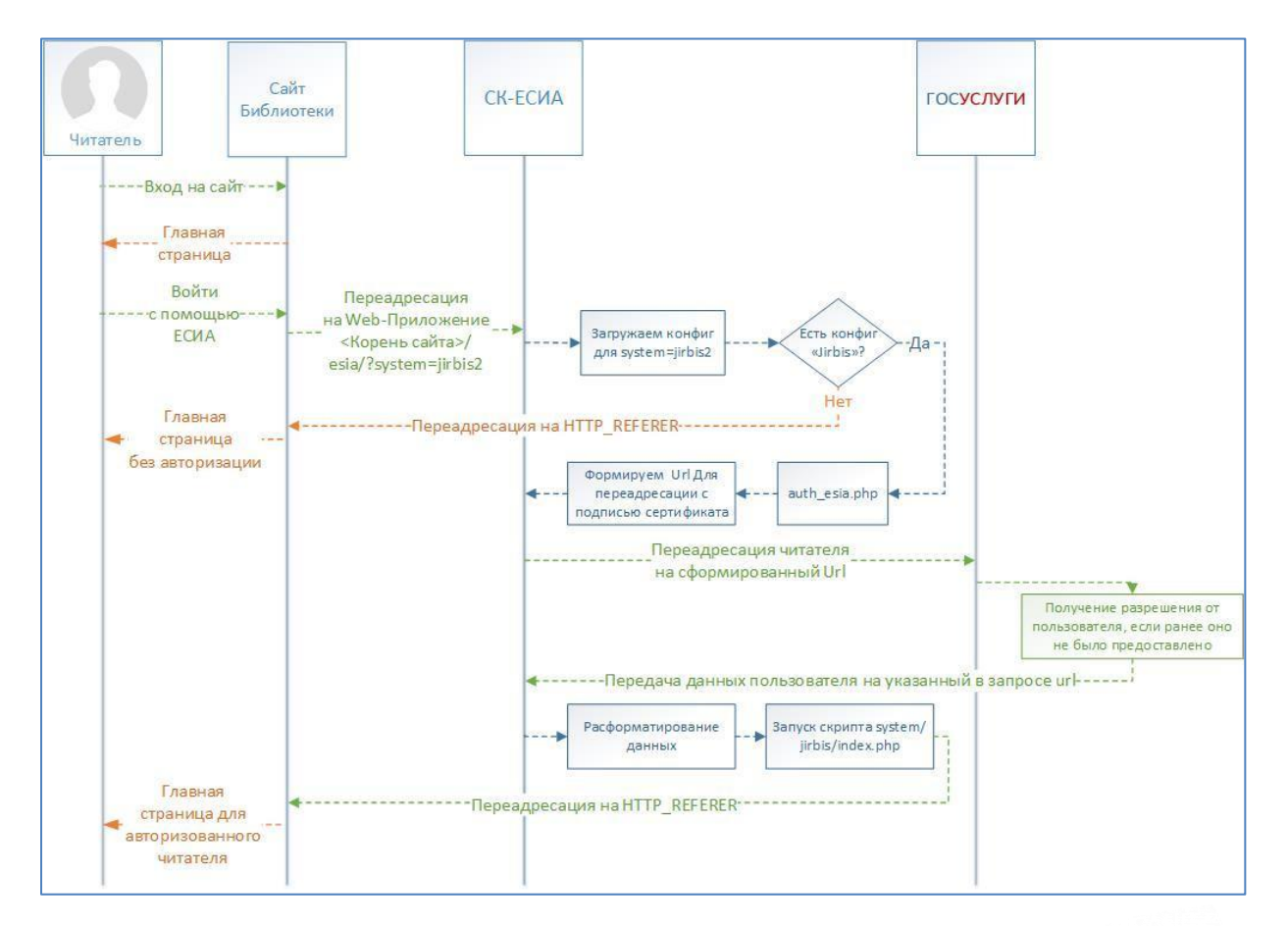

Авторизация читателя выполняется на моменте запуска скрипта «system/jirbis/index.php». Там же реализуется и регистрация читателя, а также подключение к САБ ИРБИС64 для передачи данных в базу данных RDR.

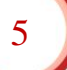

Система спроектирована c возможностью организации нескольких сценариев после получения данных от портала ГОСУСЛУГ. Реализуется это при помощи строки конфигурации в файле «config.php», а также самих скриптов которые должны лежать по пути «system/<имя из config.php>/index.php»

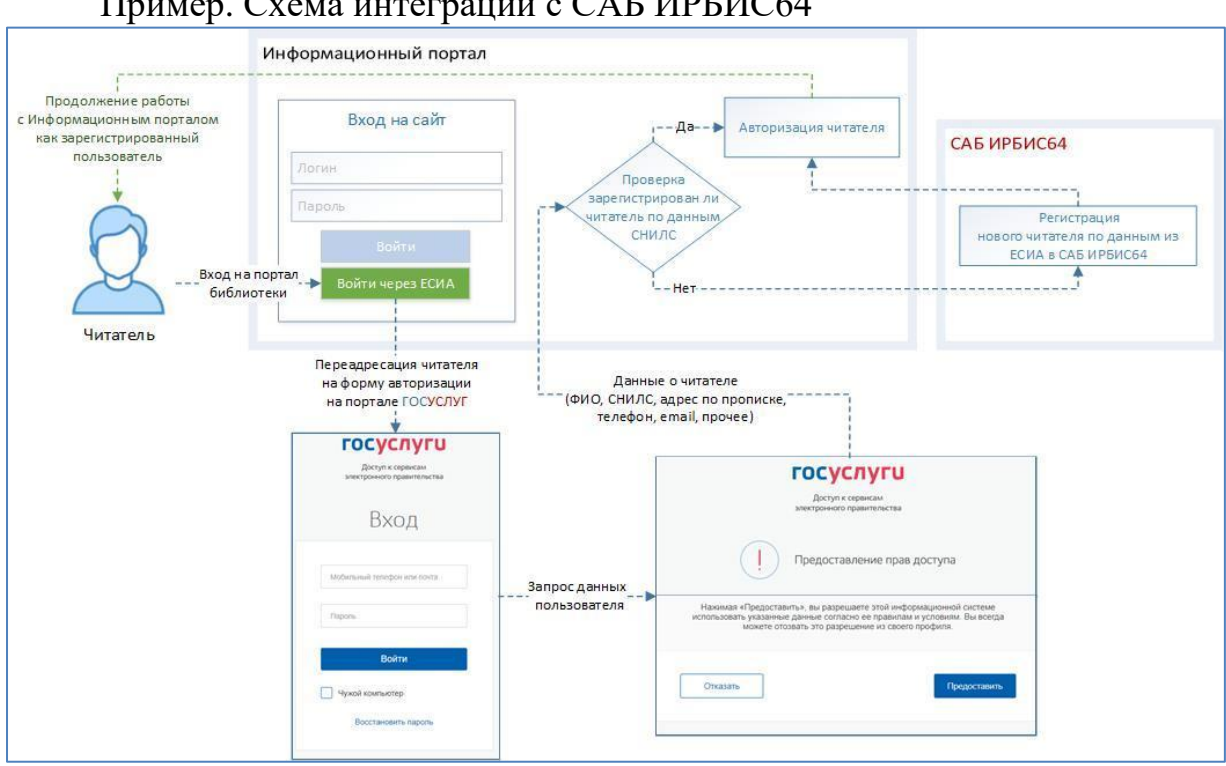

### Пример. Схема интеграции с САБ ИРБИС64

# <span id="page-5-0"></span>**Предварительный шаги для подключения к ЕСИА**

Для подключения обязательно наличие:

 сертификата открытого ключа (алгоритм электронной подписи ГОСТ Р 34.10-2012 и алгоритм криптографического хэширования ГОСТ Р 34.11-2012), выпущенного удостоверяющим центром, например Федеральным казначейством, и закрытого ключа в формате PEM.

 зарегистрированной информационной системы (ИС) на технологическом портале ЕСИА [\(http://esia.gosuslugi.ru/console/tech\)](http://esia.gosuslugi.ru/console/tech); в ходе регистрации указываются: мнемоника ИС и адрес установки, которые будут использоваться для установки и настройки модуля СК-ЕСИА

Подробнее: Руководство пользователя технологического портала ЕСИА [\(https://digital.gov.ru/ru/documents/6190\)](https://digital.gov.ru/ru/documents/6190).

 набора <scope> – областей доступа, т.е. запрашиваемых прав. Подробнее перечень scope можно посмотреть по ссылке <https://digital.gov.ru/ru/documents/6186/>

#### *Внимание!*

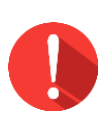

При возникновении вопросов рекомендуем обратиться к специалистам производственного отдела ООО «ЭйВиДи-систем» за консультацией или удаленной помощью

# <span id="page-6-0"></span>**Установка и настройка модуля СК-ЕСИА**

Установка и настройка состоят из трех этапов:

1. Установка модуля СК- ЕСИА

Данный этап предполагает установку веб-приложения, которое предназначено для аутентификации читателей, регистрации новых читателей по данным учетной записи пользователя портала ГОСУСЛУГИ посредством ЕСИА с передачей данных в базу данных RDR.

2. Настройка САБ ИРБИС64+

Данный этап предполагает добавление в каталог базы данных «Читатели» (RDR) и депозит общих файлов (Deposit) в серверной части САБ ИРБИС64 форматов, необходимых для работы СК-ЕСИА, внесение изменений в файлы конфигурации БД «Читатели» (RDR) в САБ ИРБИС64.

3. Установка и настройка модуля СК-ЕСИА для одного из установленных web-решений САБ ИРБИС64: J-ИРБИС, Web-ИРБИС64 PHP, Web-ИРБИС64+, СК-Электронная библиотека.

*Данный этап предполагает добавление в форме авторизации webмодуля кнопки «Вход/регистрация через ЕСИА»*

» Вход/Регистрация через ЕСИА

#### *Внимание!*

По умолчанию установка и настройка ПО осуществляется специалистами производственного отдела ООО «ЭйВиДи-систем».

### <span id="page-6-1"></span>**Порядок установки**

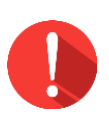

#### *Внимание!*

Для установки вам потребуется настроенный web-сервер с php версии не ниже  $7.0.21$  (Apache, IIS, Nginx). Если у вас нет установленного цуи-сервера, вам нужно предварительно

установить. Дальнейшее описание установки сделано для webсервера IIS!

- Получить актуальную версию дистрибутива.
- В директории веб сервера IIS внутри папки inetpub создать папку «esia». Для IIS создать папку внутри директории Inetpub.
	- Распаковать дистрибутив в ранее созданную нами папку.

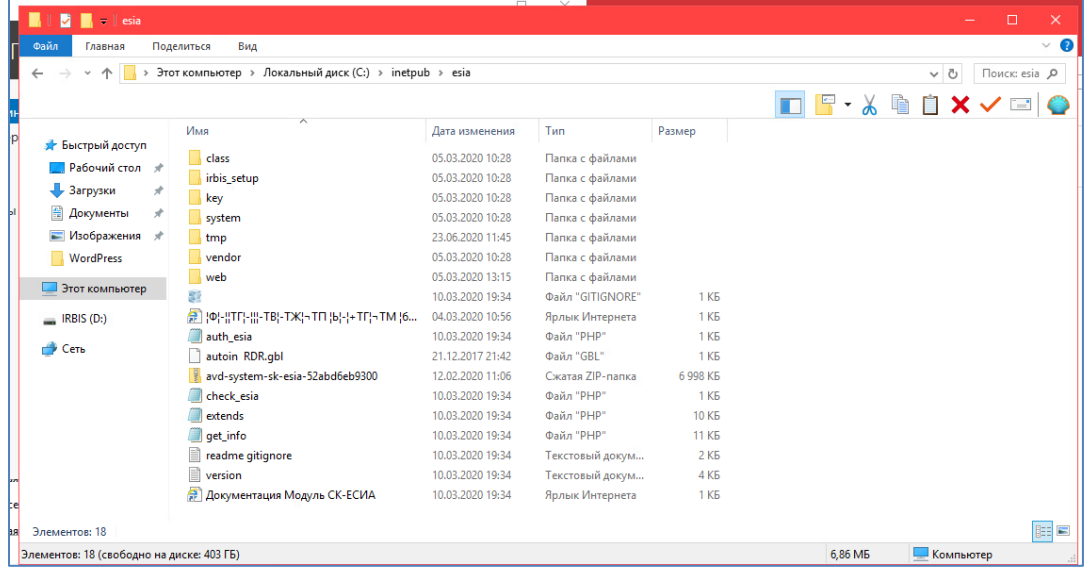

В диспетчере IIS создать сайт или создать виртуальное приложение в уже существующем сайте.

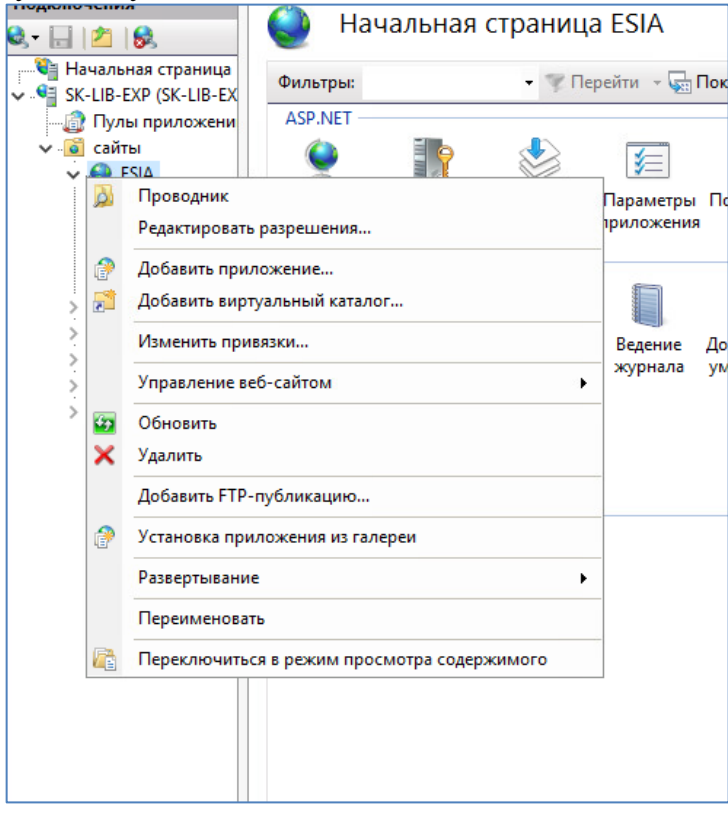

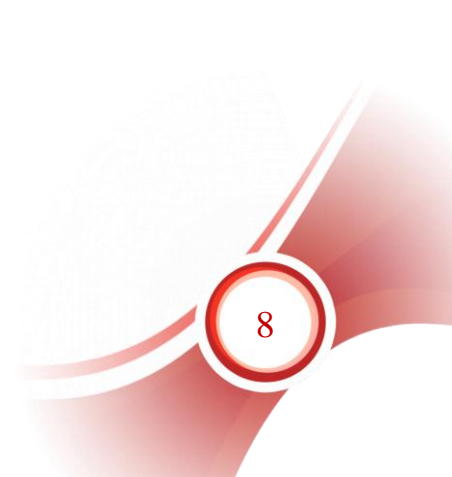

При добавлении приложения необходимо указать псевдоним и физический путь к папке web внутри директории (Например: C:\inetpub\esia\module\web)

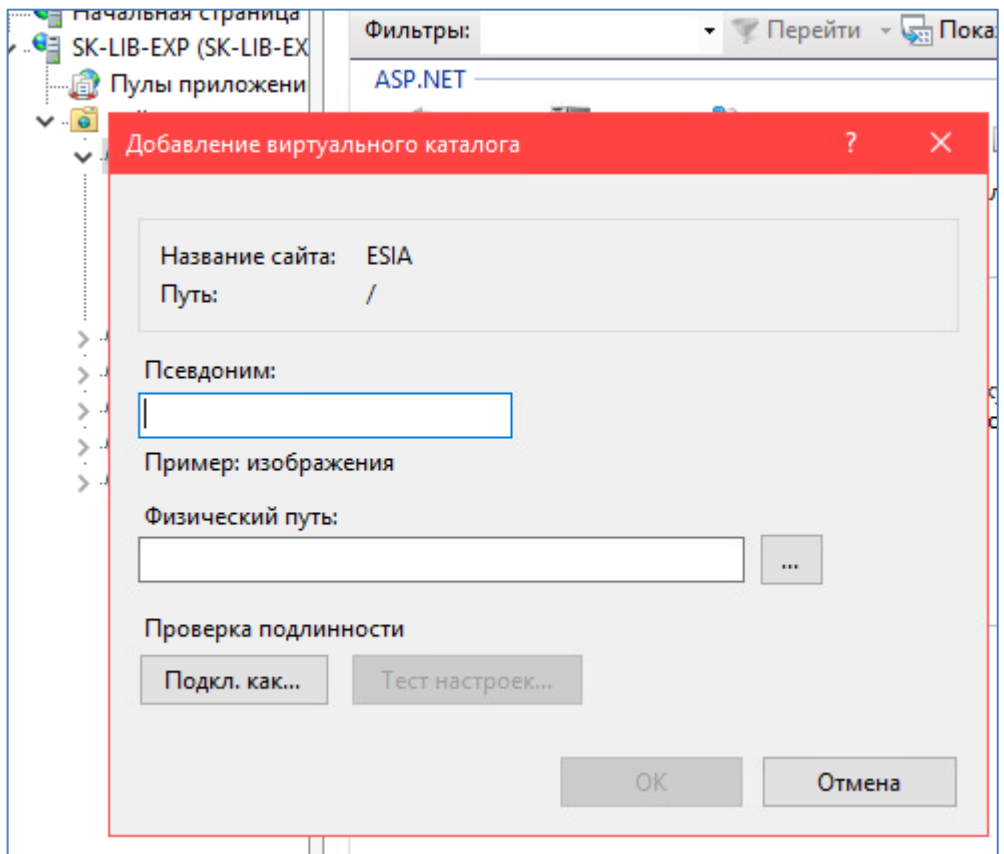

Далее выполнить следующие действия.

1. Переименовать файл irbis64.config.sample.php в irbis64.config.php *(путь к файлу: <папка\_установки>\class\irbis64.config.sample.php)*

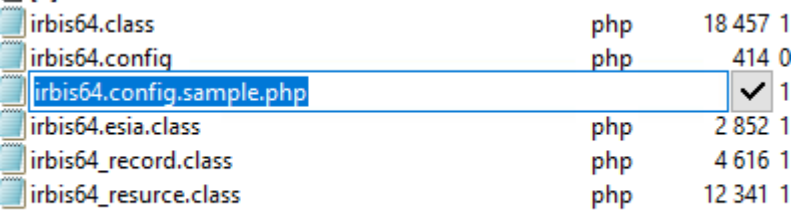

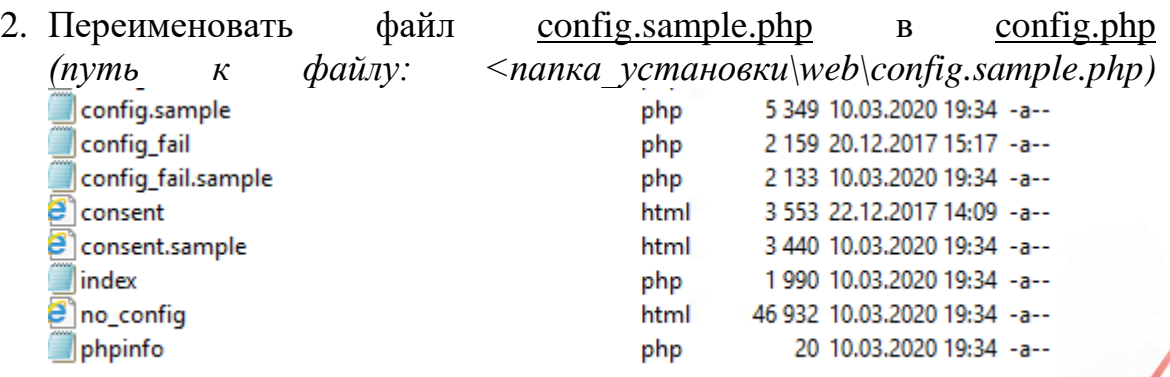

3. Переименовать файл config\_fail.sample.php в config\_fail.php *(путь к файлу: <папка\_установки\web\config\_fail.sample.php)* 

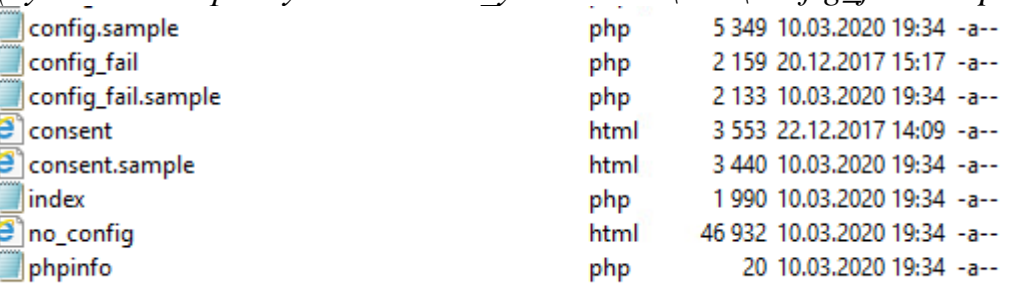

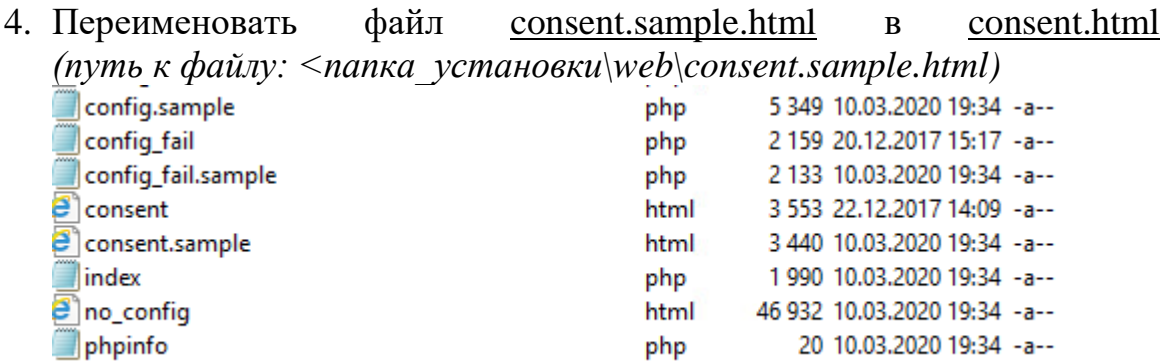

- 5. В папку key скопировать файл сертификата (certificate.pem), приватный ключ (private.key), запрос на выпуск сертификата (certificate.csr) при его наличии
- 6. Произвести настройки САБ ИРБИС64 (см. пункт "Настройка САБ ИРБИС64")
- 7. Изменить сообщения об ошибках (см. пункт "Изменение сообщений об ошибках")
- 8. Изменить текст согласия на обработку персональных данных (см. пункт "Изменение согласия на обработку персональных данных")
- 9. Произвести настройку для web-модуля Web-ИРБИС64, Web-ИРБИС64+, СК-Электронная библиотека или J-ИРБИС 2.0 (см. соответствующий пункт документа)

## <span id="page-9-0"></span>**Настройка САБ ИРБИС64**

1. Открыть на редактирование файл irbis64.config.php (\class\irbis64.config.php), внести изменения

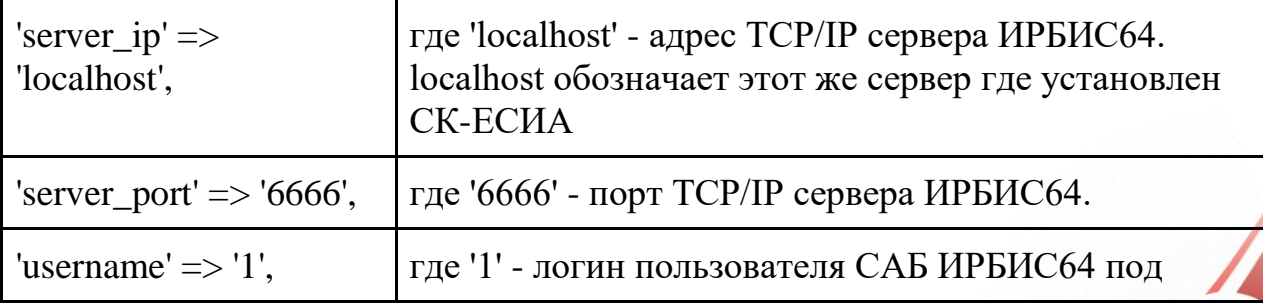

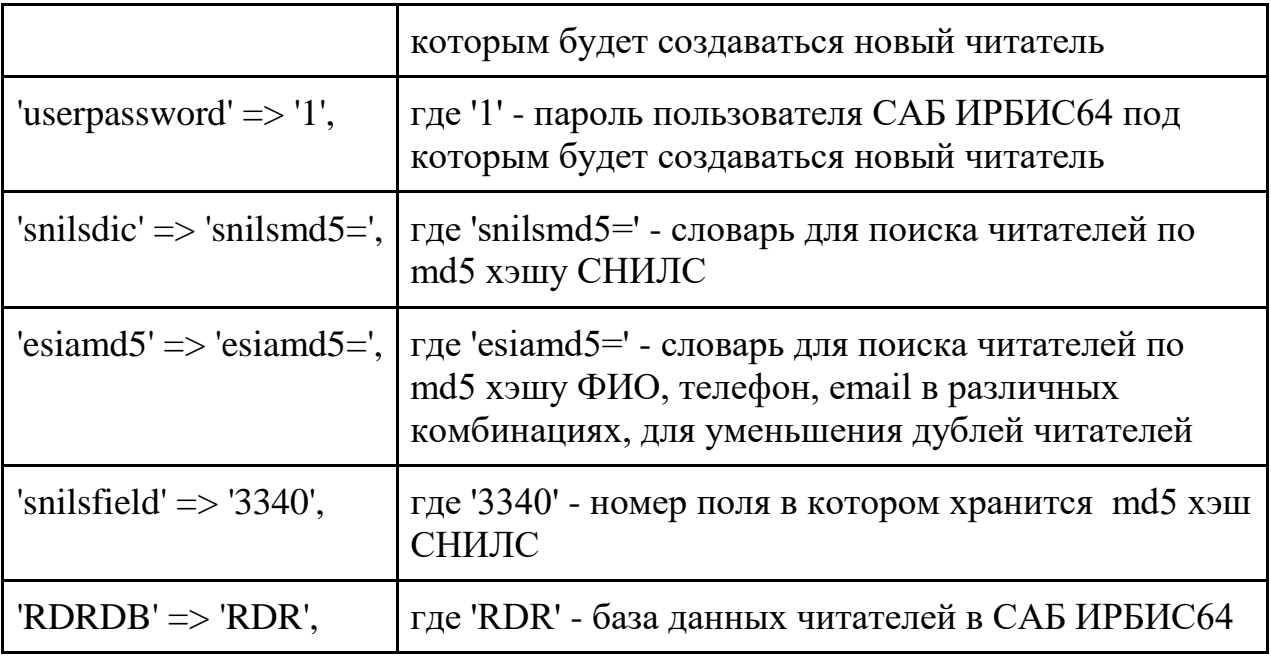

2. В папке базы данных читателей (RDR) создать файл формат "esia make hash.pft" создания хэшей по данным читателя (\IRBIS64\DATAI\RDR\esia\_make\_hash.pft), в файл добавить следующий фрагмент

```
&uf('+7w100#'
  /*меняем ё на е
  &uf('+98ёе'
  &uf('+98йи'
    /*Нижний регистр
    &uf('q'v10v11v12) 
  )
  ),
),
/*Нормализованное ФИО
&uf('+7w1#'
 (if \&\text{uf('ag100#1')} \ll \text{' then}if ' .,!?/\|\cdot\|:1234567890+-()_ --' : &uf('ag100.1#1') then else
      &uf('ag100.1#1')
    fi,
    &uf('+7w100#'&uf('ag100*1#1'))
  fi),
),
/*Нормальный год рождения
&uf('+7w2#'v21.4)
```

```
/*Нормализованный телефон
&uf('+7w100#'v17),
&uf('+7w3#'
 (if \&\text{uf('ag100#1')} \ll "then
   if ',\ldots .!?/|\:;+-() ——-' : &uf('ag100.1#1') then else
      &uf('ag100.1#1')
    fi,
    &uf('+7w100#'&uf('ag100*1#1'))
  fi),
),
&uf('+7w3#' &uf('+961.10#'&uf('ag3#1')))
/*E-mail
&uf('+7w100#'&uf('q'v32)),
&uf('+7w4#'
 (if \&uf('ag100#1') \&" then
    if ' ' : &uf('ag100.1#1') then else 
      &uf('ag100.1#1')
    fi,
    &uf('+7w100#'&uf('ag100*1#1'))
  fi),
),
&uf('+8ex64,md5_string,'g1g2)/,
/*,g1g2/,
if g3 \ll" then &uf('+8ex64,md5_string,'g1g2g3)/fi,
/*.g1g2g3/if g4 \ll" then &uf('+8ex64,md5_string,'g1g2g4)/fi,
/*,g1g2g4/
```
3. В папке базы данных читателей (RDR) в файл инверсии словарей (\IRBIS64\DATAI\RDR\RDR.FST) в конец добавить следующий фрагмент

12

3332 0 "SNILS="v3332/ 3340 0 "SNILSMD5="v3340/ 3341 0 (if p(v3341) then 'ESIAMD5='v3341 fi/) 3340 0 "ESIAMD5="v3340/

4. Если в папке базы данных читателей (RDR) присутствует файл RDR.IFS (\IRBIS64\DATAI\RDR\RDR.IFS), то в конец добавить следующий фрагмент

5000,3332 0 "SNILS="v3332/ 5000,3340 0 "SNILSMD5="v3340/ 3341,3341 0 (if p(v3341) then 'ESIAMD5='v3341 fi/) 3340,3340 0 "ESIAMD5="v3340/

- 5. Создать для базы данных читателей (RDR) словари заново
- 6. В папке базы данных читателей (RDR) в файл проверки корректности ввода записи читателя (\IRBIS64\DATAI\RDR\DBNFLC.PFT) в конец добавить следующий фрагмент

if &unifor('+D'):'RDR' then if  $p(v3332)$  then

if val $(\&$ uf $('i, SNILS='v3332))>0$  then

```
if val(ref(l('SNILS='v3332),mfn))\langle>val(mfn) then
```
 '1 Этот СНИЛС уже есть в вашем каталоге и запись не будет сохранена! (Дублетная запись)'/

fi,

fi,

 fi, fi/

> 7. В папке базы данных читателей (RDR) в файл автоввода (\IRBIS64\DATAI\RDR\AUTOIN.GBL) в конец добавить следующий фрагмент

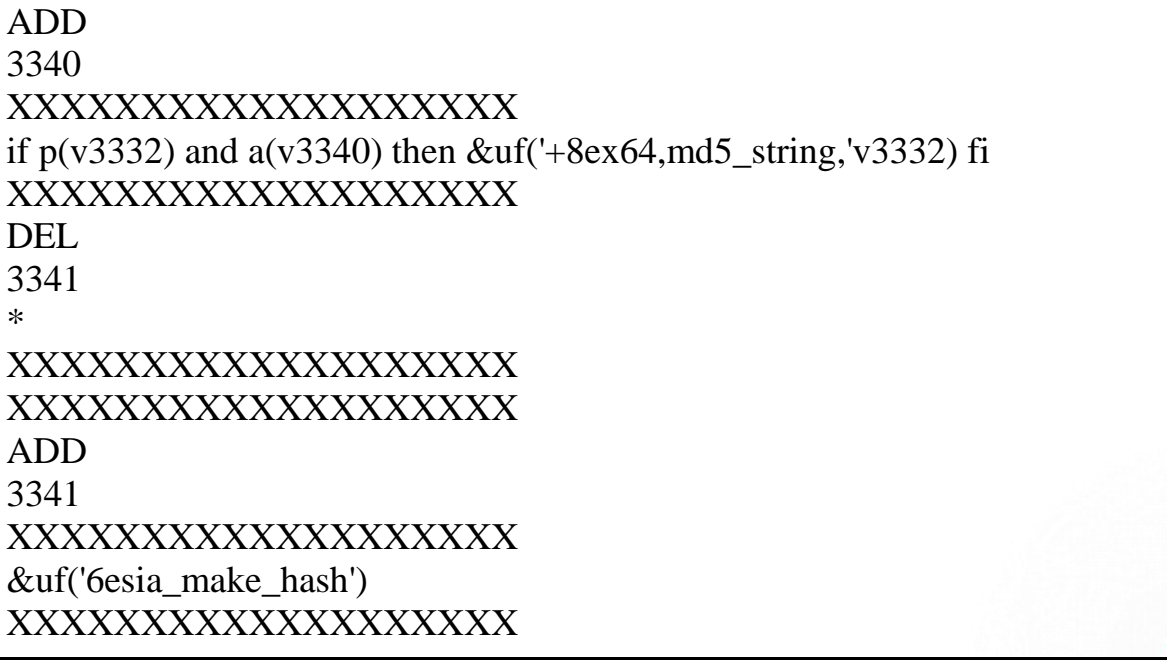

- 8. В корневой папке дистрибутива найти папку "irbis\_setup", скопировать файл библиотеки компонентов "EX64.DLL" со специальными функциям в корневую папку сервера САБ ИРБИС64 (\IRBIS64\EX64.DLL)
- 9. Перезапустить TCP/IP сервера ИРБИС64
- 10. Открыть АРМ "Каталогизатор"
- 11. Открыть БД RDR
- 12. Редактируем любую запись читателя, без поля 3341,
- 13. Если после сохранения в записи появилось поле 3341, все настроено корректно
- 14. Закрываем АРМ "Каталогизатор"
- 15. Делаем копию БД RDR
- 16. Открывает АРМ "Каталогизатор"
- 17. Открываем БД RDR
- 18. Открываем запускаем глобальную корректировку
- 19. Соглашаемся выполнить глобальную корректировку для всей БД

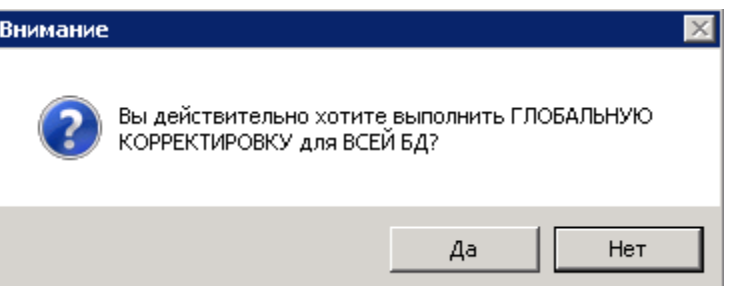

- 20. Снимаем флаг "Формально-логический контроль"
- 21. Нажимаем кнопку "Открыть"
- 22. Переходим в папку САБ ИРБИС64 и открываем папку БД RDR
- 23. Находим файл "EsiaHash", жмем "Открыть"

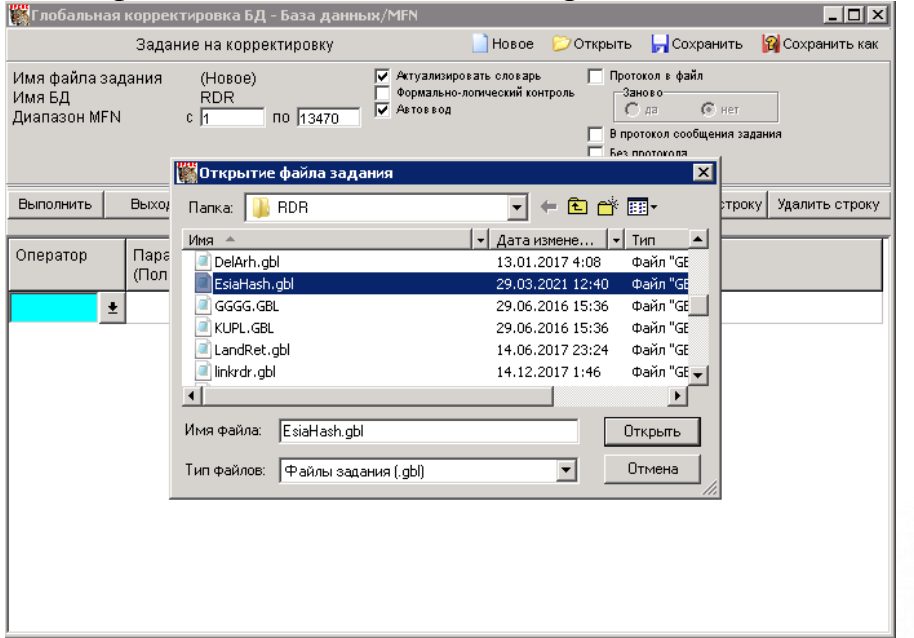

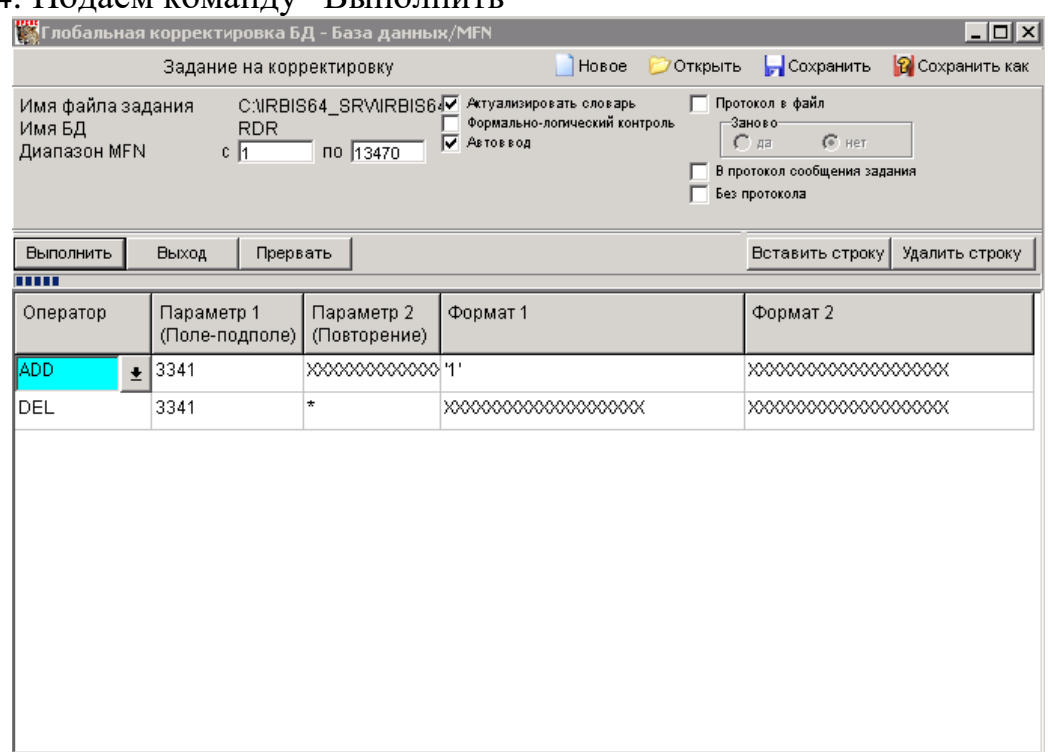

#### 24. Подаем команду "Выполнить"

- 25. В зависимости от мощности сервера и объема БД процесс может занять длительное время
- 26. Ждем подтверждения окончания
- 27. Если ошибок при выполнении не было, закрываем окна
- 28. Открываем серверный АРМ "Администратор"
- 29. Открываем БД RDR
- 30. Выбираем в меню "Актуализация/Создаем словарь заново/полностью"
- 31. Ждем окончания и закрываем АРМ "Администратор"
- 32. Открывает АРМ "Каталогизатор"
- 33. Открываем БД RDR
- 34. У всех читателей должно быть, как минимум, одно повторение поля 3341 (в некоторых случаях их может быть более одного)

### <span id="page-14-0"></span>**Изменение сообщений об ошибках**

- 1. Открыть на редактирование файл config fail.php (\web\config\_fail.php)
- 2. Отредактировать текст сообщений об ошибках в одинарных кавычках

15

3. Сохранить файл

## <span id="page-15-0"></span>**Изменение согласия на обработку персональных данных**

- 1. Открыть на редактирование файл consent.html (\web\consent.html)
- 2. Отредактировать текст согласия на обработку персональных данных (html разметка)
- 3. Сохранить файл

## <span id="page-15-1"></span>**Настройка для Web-ИРБИС64. Размещение кнопки «Войти с помощью ЕСИА» на сайте библиотеки со ссылкой на развернутую версию Модуля СК-ЕСИА**

## **Файл config.php**

1. Открыть на редактирование файл config.php (\web\config.php) в текстовом редакторе (например, блокнот)

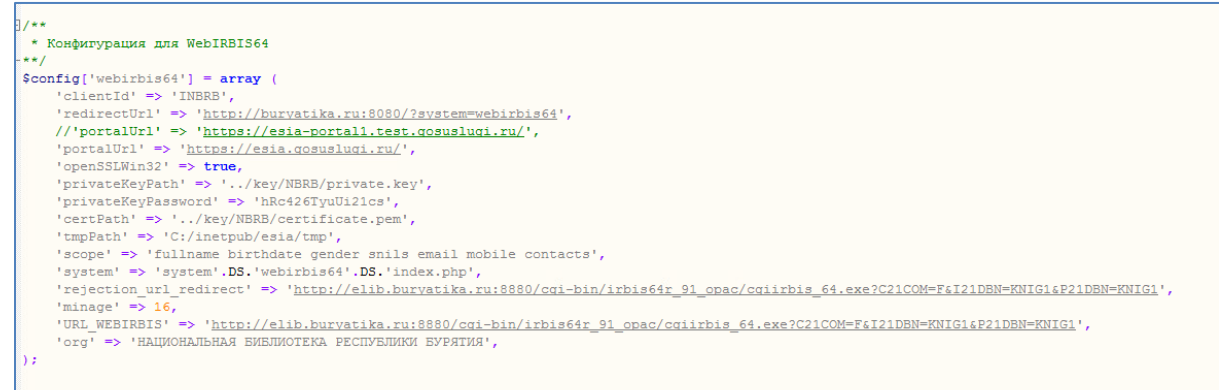

2. В блоке Конфигурация для WebIRBIS64 (\$config['webirbis64']) внести изменения

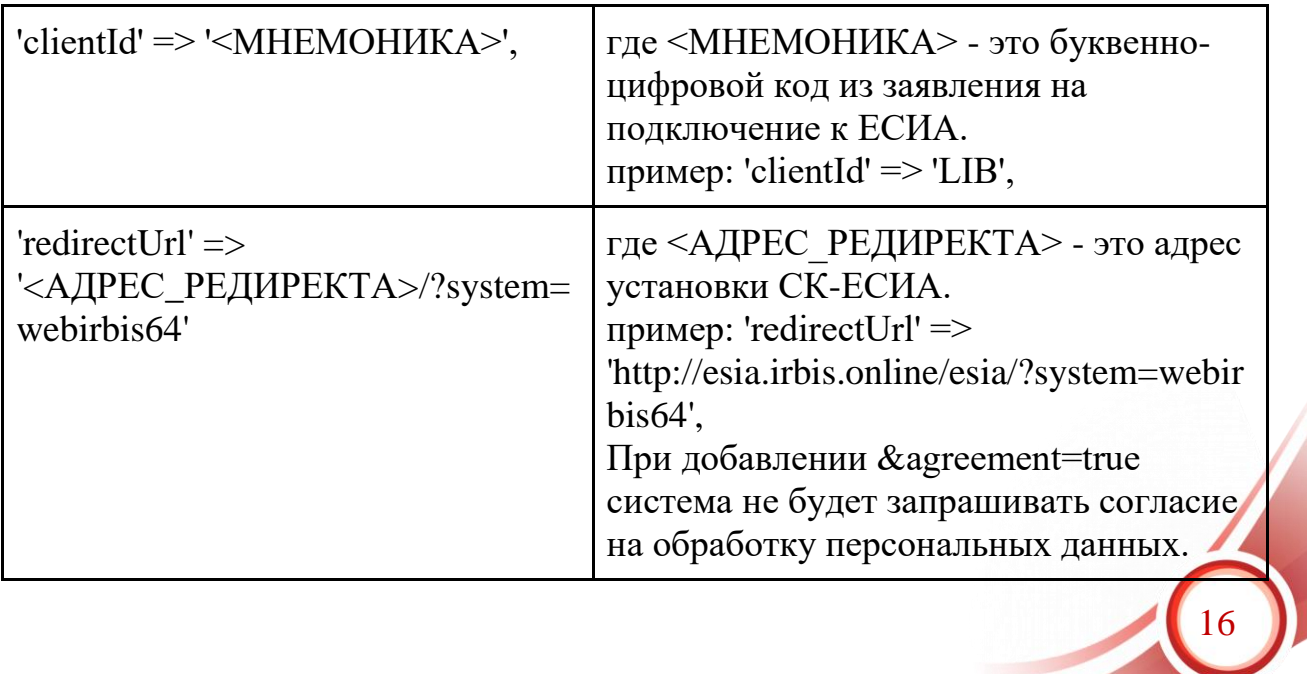

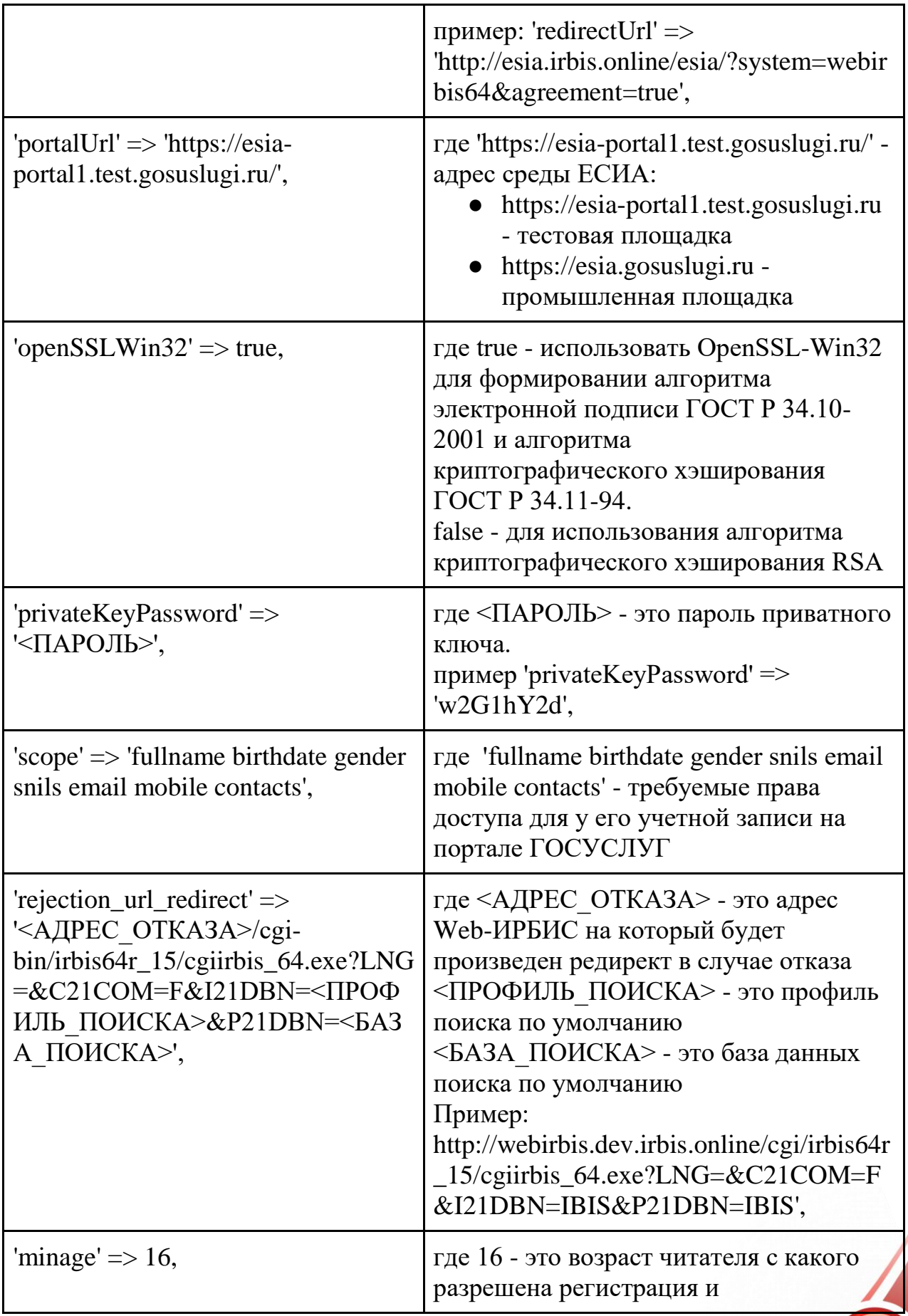

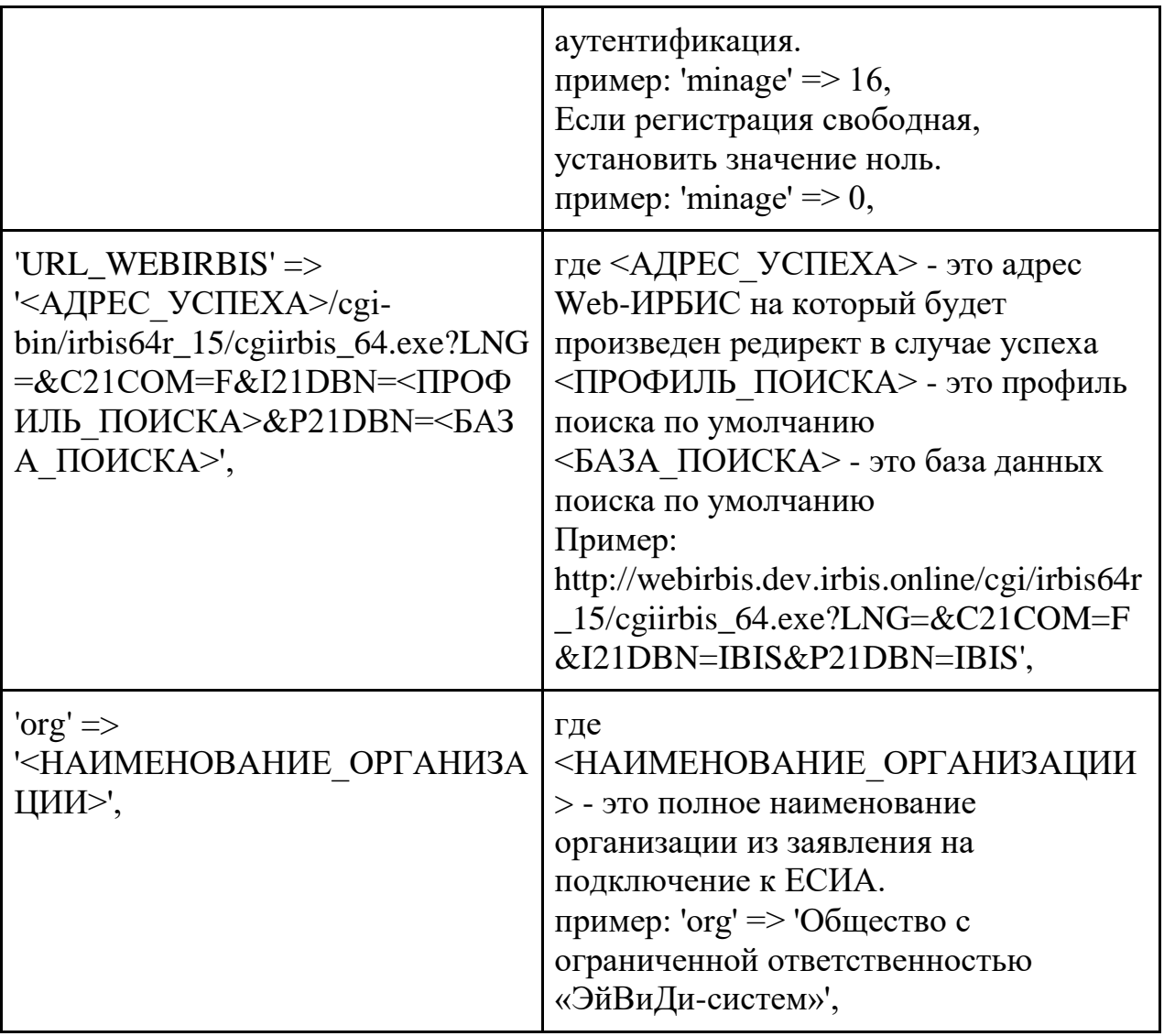

# **Настройка формы авторизации Web-ИРБИС64**

1. Сделать копию файла Not\_author\_3.frm (<папка установки Web-ИРБИС64>\cgi\irbis64r\_15\frames\_r\Default\Not\_author\_3.frm)

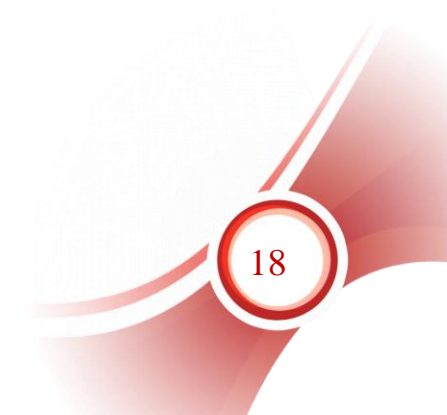

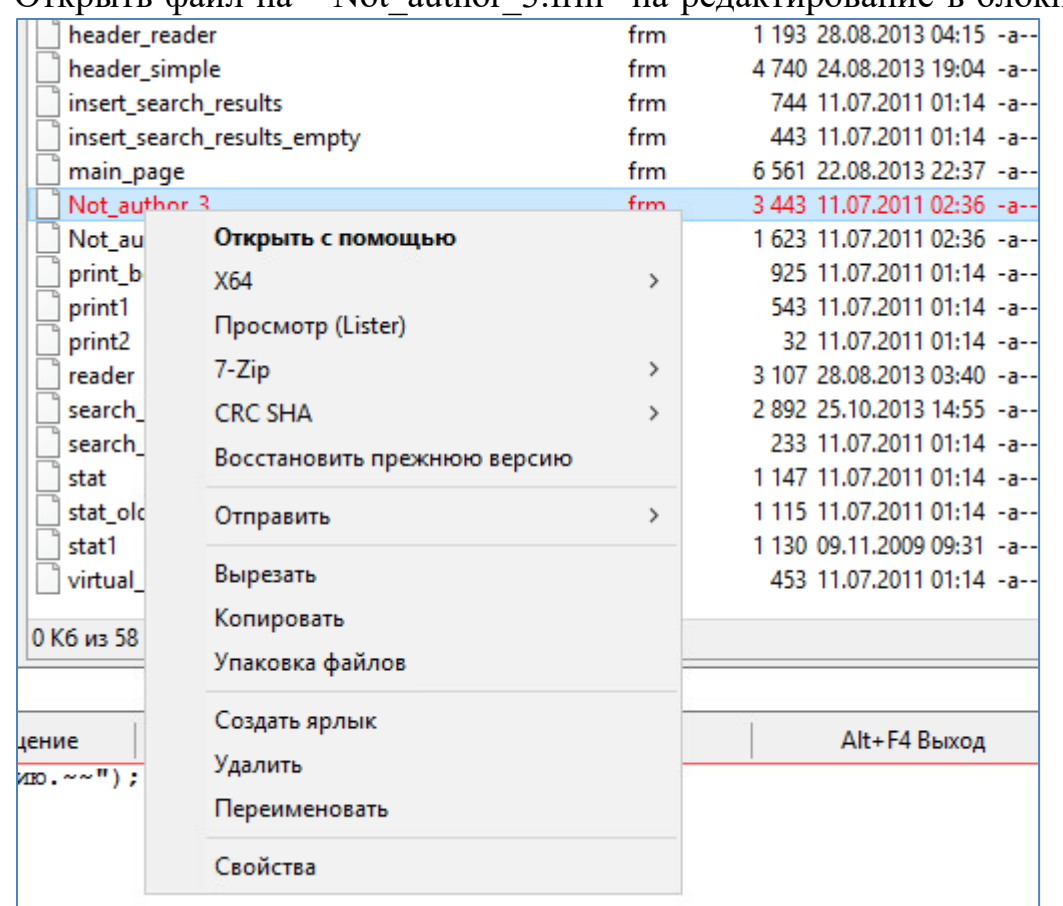

2. Открыть файл на "Not author  $3.$  frm" на редактирование в блокноте

## 3. Найти блок отвечающий за поле пароль

<div style="margin:5px;color:white;text-align:left;font-weight:bold;fontsize:8pt;">  $\sim$ -Пароль $\sim$ <br> <input type="Password" name="Z21ID" style="width:70" onkeydown="if (event.keyCode==13) LOGIN.submit()"> <input type="image" src="<--HTTP\_PATH-->/images/enter.gif" /> </div>

## 4. После блока пароля вставить код кнопки авторизации через ЕСИА

<style>.esia\_btn{ display: table-cell; vertical-align: middle; padding: 5px; border: 2px solid #0063B0; background: #fff; color: #222; width: 126px; height: 30px; text-align: left !important; position: relative; display: inline-table; /\*float: left;\*/ } a .esia\_btn:hover, .esia\_btn:hover, .esia\_btn a:hover { color: Navy; textdecoration: underline !important; background: #f7f9f9; } .esia\_btn svg{ width: 30px; margin-right: 5px; } .esia\_btn span{ color: #222; vertical-align: middle; display: table-cell;  $\}$  </style>  $<sub>2</sub>$ 

<a href="<ССЫЛКА>/?system=webirbis64" class="esia\_btn">  $\langle$ svg width="30" height="30" xmlns="http://www.w3.org/2000/svg" viewBox

0 193 212.1"><path fill="#EF4058" d="M79.2 107.9H59.6c-.2 0-.3.1-.4.3-.5 8.9- 2.2 18.4-4.6 26.2 0 .1 0 .2.1.3.1.1.2.1.3.1h6.7c.2 0 .3-.1.3-.2 1.9-6 3.4-13.8 4- 20.4h6.4v20.3c0 .2.2.4.4.4h6.4c.2 0 .4-.2.4-.4v-26.3c0-.2-.2-.3-.4-.3M162.1 107.9h-6.4c-.2 0-.4.2-.4.4v20.3c-1.4.4-2.8.6-4.4.6-4.2 0-5.2-1.3-5.2-6.9v-14c0-.2- .2-.4-.4-.4H139c-.2 0-.4.2-.4.4V123c0 9.2 3.1 12.7 11 12.7 4.5 0 9.6-1.2 12.6- 2.3.1-.1.2-.2.2-.3v-24.8c.1-.3-.1-.4-.3-.4M26.5 107.9H20c-.2 0-.3.1-.3.3-1 4-3.1 10.8-5.9 17.9l-6.5-17.9c-.1-.1-.2-.2-.3-.2H.4c-.1 0-.2.1-.3.2-.1.1-.1.2 0 .3l9.8 26.8c-1 2.1-1.9 3.8-2.8 5.4-.7 1.2-1.3 2.4-1.9 3.6-.1.1-.1.2 0 .3.1.1.2.2.3.2h7.1c.1 0 .3-.1.3-.2 1.2-2.3 2.7-5.5 4.1-8.8 4.2-9.8 7.5-19 10-27.4 0-.1 0-.2-.1-.3-.2-.2-.3-.2- .4-.2M49.8 128.6c0-.1-.1-.2-.2-.2h-.3c-1.6.6-4.5 1-6.5 1-4.5 0-6.6-1.2-6.6-8 0- 5.5.7-8 6.6-8 1.7 0 3.2.2 5.2.8.2 0 .3 0 .4-.2.7-1.4 1.6-3.1 2.6-5.2v-.3c0-.1-.1-.2-.2- .2-2.6-.8-5.7-1.3-8.5-1.3-9.3 0-13.5 4.4-13.5 14.3 0 10 4.2 14.5 13.5 14.5 2.3 0 7- .5 9.2-1.4.2-.1.3-.3.2-.5l-1.9-5.3M110.7 107.9h-6.5c-.2 0-.3.1-.3.3-1 4.1-3.1 10.8- 5.9 17.9l-6.5-17.9c-.1-.1-.2-.2-.3-.2h-6.6c-.1 0-.2.1-.3.2-.1.1-.1.2 0 .3l9.8 26.8c-1 2.1-1.9 3.8-2.8 5.4-.7 1.2-1.3 2.4-1.9 3.7-.1.1-.1.2 0 .3.1.1.2.2.3.2h7.1c.1 0 .3-.1.3- .2 1.2-2.3 2.7-5.5 4.1-8.8 4.1-9.8 7.5-19 10-27.4 0-.1 0-.2-.1-.3-.2-.3-.3-.3-.4- .3M134.7 107.9h-18.9c-.2 0-.4.2-.4.4v26.3c0 .2.2.4.4.4h6.4c.2 0 .4-.2.4-.4v-20.3h9.9c.1 0 .3-.1.3-.2.8-1.8 1.5-3.7 2.3-5.6v-.3c-.2-.3-.3-.3-.4-.3"/><path fill="#1466AC" d="M34.1 67.5c-9.2 0-12.8 4-12.8 14.1 0 10.3 3.6 14.3 12.8 14.3 9.3 0 12.9-4 12.9-14.3 0-10.2-3.6-14.1-12.9-14.1m0 22.5c-4.2 0-5.5-1.1-5.5-8.3 0- 7.6 1.4-8.3 5.5-8.3 4.2 0 5.6.7 5.6 8.3 0 7.2-1.3 8.3-5.6 8.3M72.6 88.9c0-.1-.1-.2- .2-.2h-.3c-1.6.6-4.5 1-6.5 1-4.5 0-6.6-1.2-6.6-8 0-5.5.7-8 6.6-8 1.7 0 3.2.2 5.2.8.2 0 .3 0 .4-.2.7-1.4 1.6-3.1 2.6-5.2v-.3c0-.1-.1-.2-.2-.2-2.6-.8-5.7-1.3-8.5-1.3-9.3 0- 13.5 4.4-13.5 14.3 0 10 4.2 14.5 13.5 14.5 2.3 0 7-.5 9.2-1.4.2-.1.3-.3.2-.5l-1.9- 5.3M19.3 68.2H.4c-.2 0-.4.2-.4.4v26.3c0 .2.2.4.4.4h6.4c.2 0 .4-.2.4- .4V74.5H17c.1 0 .3-.1.3-.2.8-1.8 1.5-3.7 2.3-5.6v-.3c-.1-.1-.2-.2-.3- .2"/><linearGradient id="a" gradientUnits="userSpaceOnUse" x1="99.806" y1="211.708" x2="99.806" y2="-.375" gradientTransform="matrix(1 0 0 -1 0 211.708)"><stop offset=".398" stop-color="#1466AC"/><stop offset=".659" stopcolor="#EF4058"/></linearGradient><path fill="url(#a)" d="M192 132.1v-.4c0-.2 0-.5.1-.7.3-3.7.5-8.2.7-13.4v-.4c.1-3.5.2-7.3.2-11.2 0-3.9-.1-7.7-.2-11.2v-.4c-.2- 5.1-.4-9.7-.7-13.4 0-.2 0-.5-.1-.7v-.4c0-.4-.1-.7-.1-1.1v-.4c-.3-3.9-.5-6.3-.6-6.5 0- .4-.1-.8-.1-1.1v-.3c-.1-.7-.2-1.3-.4-2 0-.1 0-.2-.1-.3-1.7-8.1-6.2-17-11.8-23.7-2.2- 2.6-4.5-4.9-6.9-6.7-.2-.2-3-2.2-7.4-5.3-5.1-3.5-12.4-8.4-20.7-13.2-14.8-8.7-27.9- 14.8-29.7-15.5-.1 0-.1-.1-.1-.1C110.2 2 105.5.8 100.4.3c-1-.1-2-.2-3-.2-1-.1-1.9- .1-2.8-.1h-1.4c-6.8.2-13.1 1.4-18.1 3.7-.7.3-14 6.4-29.1 15.3l-.6.3c-15.5 9.1-27.6 18.1-28.1 18.5-3.8 2.8-7.2 6.4-10.3 11-.7 1-.7 3.6 2.3 3.6H17c3.3 0 4.1-2 7.8-4.7 4.1-3 12.2-9 27-17.8 10.7-6.3 20.7-11.3 25.6-13.6.1 0 .2-.1.3-.1 0 0 .1 0 .1-.1 0 0 .1 0 .1-.1.1 0 .2-.1.2-.1.1 0 .2-.1.3-.1 1.2-.6 2-.9 2-.9 3.4-1.5 8.2-2.5 13.3-2.6h2c1.5 0 3 .1 4.4.3 3.1.4 5.9 1 8.2 2 .2.1.5.2.7.3 0 0 .1.1.4.2 2.3 1 14.7 6.9 28.2 14.8 8 4.7 15.1 9.4 20 12.8 4.3 3 6.9 4.9 7 5 1.9 1.4 3.8 3.4 5.6 5.6 4.5 5.8 8.2 13.7 8.8 19.8 0 .1.3 2.5.6 6.6 0 .3 0 .5.1.8v.6c0 .4.1.7.1 1.1v.4c0 .2 0 .5.1.7 0 .5.1 1 .1 1.5 0 .3 0

.6.1.9v.2c0 .4 0 .7.1 1.1v.8c.3 5.2.5 11.4.5 17.9s-.2 12.7-.5 17.9v.8c0 .4 0 .7-.1 1.1v.2c0 .3 0 .6-.1.9 0 .5-.1 1-.1 1.5 0 .3 0 .5-.1.7v.4c0 .4-.1.7-.1 1.1v.6c0 .3 0 .6- .1.8-.3 4.1-.6 6.6-.6 6.6-.6 6.1-4.3 14-8.8 19.8-1.8 2.3-3.7 4.2-5.6 5.6-.1 0-2.7 2-7 5-4.9 3.4-12.1 8.1-20 12.8-13.5 8-26 13.8-28.2 14.8l-.4.2c-.2.1-.5.2-.7.3-2.3.9-5.1 1.6-8.2 2-1.4.2-2.9.3-4.4.3h-2c-5.1-.1-9.9-1-13.3-2.6 0 0-.7-.3-2-.9-.1-.1-.3-.1-.4- .2-.1-.1-.2-.1-.3-.2-.1 0-.1-.1-.2-.1s-.2-.1-.3-.1c-.1-.1-.2-.1-.4-.2h-.1c-5.1-2-14.7- 6.8-24.9-12.8-14.9-8.7-22.9-14.8-27-17.8-3.7-2.7-4.5-4.7-7.8-4.7H9.3c-3 0-3 2.6- 2.3 3.6 3.1 4.6 6.5 8.2 10.3 11 .5.4 12.7 9.4 28.1 18.5.8.5 1.6 1 2.5 1.4 14.3 8.2 26.6 13.8 27.3 14.2 4.9 2.2 11.3 3.5 18.1 3.7h1.4c.9 0 1.8 0 2.7-.1 1 0 2-.1 3-.2 5.1-.5 9.9-1.7 13.7-3.4 0 0 .1 0 .1-.1 1.7-.8 14.9-6.9 29.6-15.5 8.3-4.9 15.6-9.7 20.7-13.2 4.4-3.1 7.2-5.1 7.4-5.3 2.4-1.8 4.7-4.1 6.9-6.7 5.6-6.7 10.1-15.6 11.8- 23.7 0-.1 0-.2.1-.3.1-.7.3-1.4.4-2v-.3c.1-.4.1-.8.1-1.1 0-.2.3-2.6.6-6.5v-.4c.2-.3.2-  $.6.2 - 1''$ /> $<$ /svg>  $<$ span> $Bxo$ д/Регистрация через  $ECMA$ <span> $<$ /span> $<$ /a>

5. Заменить ссылку в href кнопки, для этого заменить "<ССЫЛКА>/?system=webirbis64" на ссылку установки модуля СК-ЕСИА, пример: "http://esia.irbis.online/esia/?system=webirbis64"

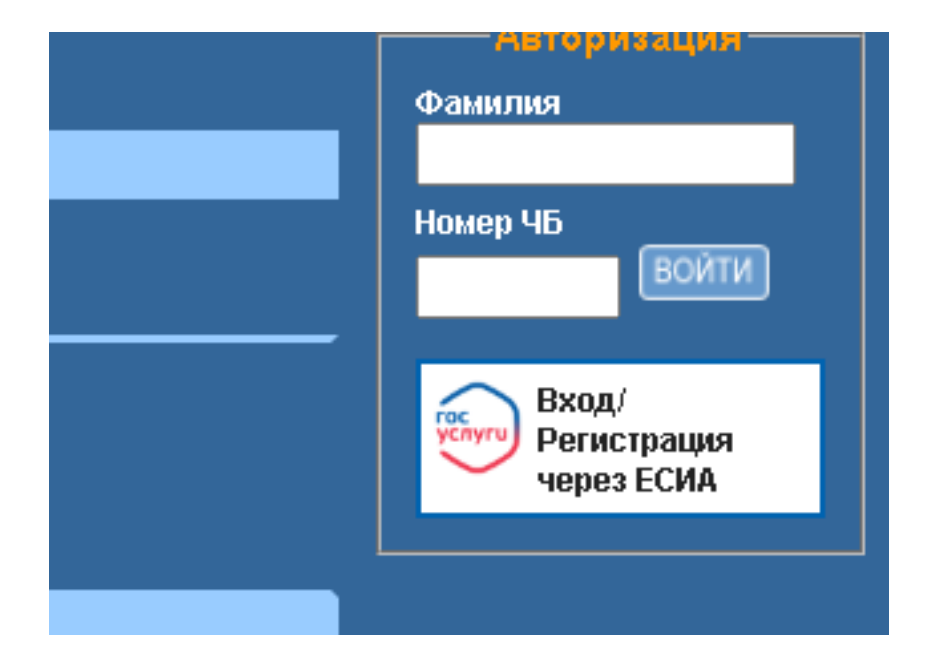

## <span id="page-20-0"></span>**Проверка подключения к тестовой среде ЕСИА**

Для проверки работоспособности авторизации через ЕСИА после подключения к тестовой среде можно использовать логин/пароль:

21

EsiaTest015@yandex.ru 11111111

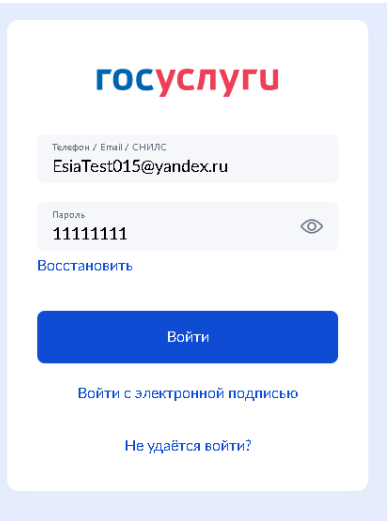

### <span id="page-21-0"></span>**Алгоритм проверки на дублетность**

В СК-ЕСИА заложен алгоритм проверки на дублетность читателей. Система работает следующим образом:

- 1. Из полученного из ЕСИА значения СНИЛС, получаем md5 хэш
- 2. Ищем в словаре из настроек (по умолчанию esiamd5) хэш СНИЛСА
- 3. Если нашли читателя, авторизуем его
- 4. Если нет, ищем в словаре из настроек (по умолчанию esiamd5) md5 хэш по комплексу: ФИО  $[10,11,12]$  + Год от даты рождения  $[21]$  + Телефон [17].

*Предварительно для :*

*ФИО убрали все символы, кроме букв, заменили "ё" на "е", "й" на "и", изменили регистр на нижний;*

*Год от даты рождения, оставили только год (первые 4 символа) от даты рождения;*

*Телефона убрали все символы, кроме цифр, оставили 10 символов считая с конца*

- 5. Если нашли читателя, добавляем читателю в БД из настроек (по умолчанию RDR) в поле из настроек (по умолчанию 3340) md5 хэш СНИЛСа, авторизуем читателя
- 6. Если нет, ищем в словаре из настроек (по умолчанию esiamd5) md5 хэш по комплекса: ФИО  $[10,11,12]$  + Год от даты рождения  $[21]$  + Email [32].
- 7. Если нашли читателя, добавляем читателю в БД из настроек (по умолчанию RDR) в поле из настроек (по умолчанию 3340) md5 хэш СНИЛС, авторизуем читателя.
- 8. Если нет, ищем в словаре из настроек (по умолчанию esiamd5) md5 хэш по комплекса: ФИО  $[10,11,12]$  + Год от даты рождения [21].

9. Если нашли читателя, добавляем читателю в БД из настроек (по умолчанию RDR) в поле из настроек (по умолчанию 3340) md5 хэш СНИЛС, авторизуем читателя.

10.Если нет, регистрируем читателя как нового, авторизуем читателя. *Словарь esiamd5 формируется на основе данных полей 3340 и 3341. Поле 3340 содержит хеш от СНИЛСа, а поле 3341 в своих повторениях содержит хеши от наборов данных (ФИО+Год рождения+Телефон, ФИО+Год рождения+E-mail, ФИО+Год рождения). Данные поля 3341 обновляются при корректировки записи читателя.*

# <span id="page-22-0"></span>**Информационно-техническое сопровождение и методическая поддержка**

За дополнительной информацией рекомендуем обращаться к специалистам производственного и учебно-методического отделов ООО «ЭйВиДи-систем» - 8 800 555 01 21 (бесплатные звонки на территории России).

Портал технической поддержки - [http://support.open4u.ru](http://support.open4u.ru/)

Портал дистанционной подготовки пользователей [https://academy.open4u.ru](http://academy.open4u.ru/)

Электронная почта: [market@open4u.ru](mailto:market@open4u.ru) Официальный сайт - http://open4u.ru

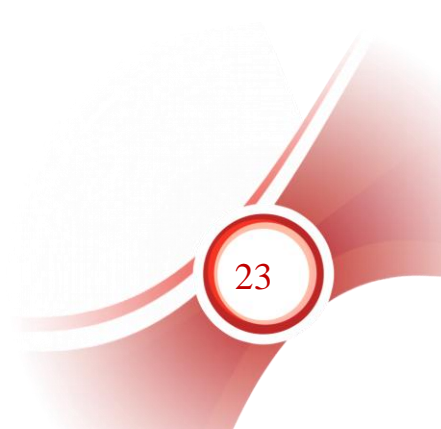

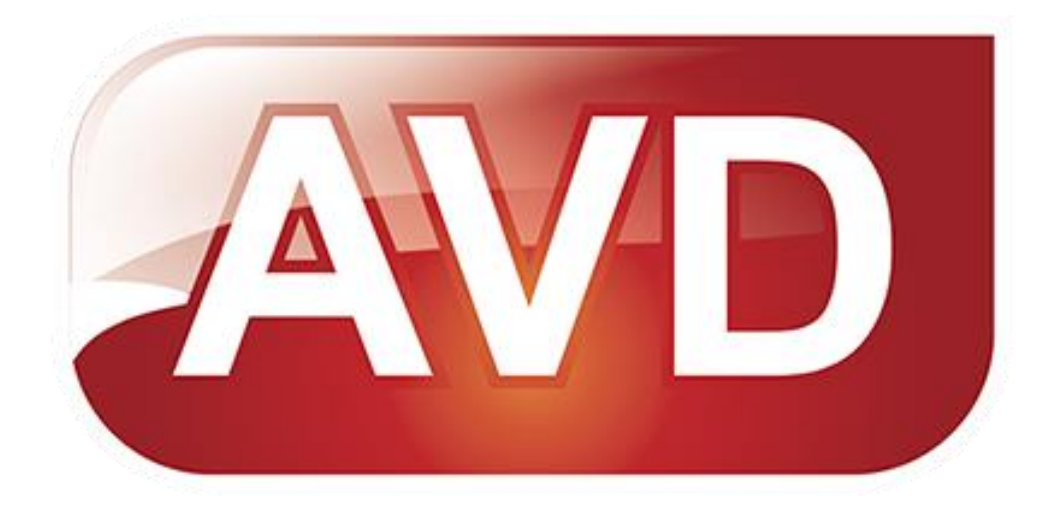

Исключительные права на программное обеспечение и документацию принадлежат ООО «ЭйВиДи-систем»

[market@open4u.ru](mailto:market@open4u.ru) [open4u.ru](file:///C:/Users/Алена/Downloads/open4u.ru)